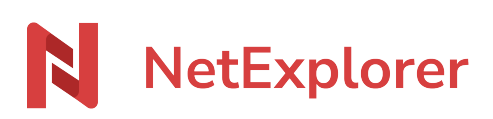

[Base de connaissances](https://support.netexplorer.fr/fr/kb) > [Plateforme Web NetExplorer](https://support.netexplorer.fr/fr/kb/plateforme-web-netexplorer) > [Configuration et suivi](https://support.netexplorer.fr/fr/kb/configuration-et-suivi-administrateur) [administrateur](https://support.netexplorer.fr/fr/kb/configuration-et-suivi-administrateur) > [Ajouter et gérer des utilisateurs sur la plateforme NetExplorer](https://support.netexplorer.fr/fr/kb/articles/ajouter-et-g-rer-des-utilisateurs-sur-la-plateforme-netexplorer)

# Ajouter et gérer des utilisateurs sur la plateforme NetExplorer

Guilhem VERGON - 2024-08-02 - [Configuration et suivi administrateur](https://support.netexplorer.fr/fr/kb/configuration-et-suivi-administrateur)

## Créer un utilisateur :

- Rendez-vous sur votre plateforme NetExplorer,
- Dans la rubrique **Administration**, onglet **Utilisateurs**, sélectionnez
- Renseignez l'adresse mail du nouvel utilisateur (s'il y a plusieurs emails, la virgule est le caractère séparateur). Automatiquement, les autres champs (identifiant, prénom, nom, organisation) vont se préremplir.
- Contrôlez les informations pré-renseignées et réécrivez-les au besoin.
- Sélectionnez, sur la droite de la fenêtre, le type d'utilisateur à créer (Administrateur, Manager, Utilisateur, Utilisateur externe)
- Cliquez sur
- ➔ Vous venez de créer votre utilisateur.

La case **Envoyer à l'utilisateur un lien de création de mot de passe** est cochée par défaut: la plateforme va ainsi envoyer un mail au nouvel utilisateur pour lui indiquer qu'un compte vient de lui être créé et qu'il est invité à choisir un mot de passe pour sécuriser son accès.

Dans le champ **Organisation**, la plateforme considère que le nom apposé derrière l'arobase dans l'adresse mail est le nom de la société.

#### Remarques

Les options avancées vous permettent pour tout utilisateur

- de renseigner son numéro de téléphone,
- de définir son quota de stockage autorisé,
- de choisir la langue de la plateforme pour cet utilisateur (français, anglais, espagnol, portugais ou chinois),
- de renseigner une date limite de la validité du compte (si par exemple un collaborateur est embauché en CDD, vous pouvez ici renseigner la date de fin du CDD pour rendre obsolète le compte après la date de fin de contrat).
- D'interdire à l'utilisateur de modifier son compte, l'utilisateur ne pourra pas changer

ses informations de connexion. Seul l'administrateur de la plateforme pourra modifier les informations d'accès.

## Le manager

Ce rôle n'est disponible que pour les offres Enterprise proposées. Le manager a la possibilité de gérer la création et l'administration de droits utilisateurs ou groupes, mais n'a pas accès aux éléments de configuartion de la plateforme, qui reste la prérogative des administrateurs

## **Utilisateur externe**

Un nouveau statut d'utilisateur est apparu sur votre plateforme.

## Il se nomme **utilisateur externe**.

Ce statut va permettre de donner un accès limité aux dossiers, sur votre plateforme, à des utilisateurs désignés.

Cet utilisateur externe ne peut donc pas :

- utiliser les outils intégrés à votre plateforme, comme NetSync,
- réaliser des partages (lien de dépôt, lien de partage et invitations à collaborer…)
- lancer des flux de travaux (validation de document, signature numérique ou eldas).
- posséder un espace privé.
- inviter à collaborer sur un dossier.

Ce statut va simplifier la gestion de votre plateforme, au niveau :

- **Sécurité** : la restriction des accès à ces utilisateurs vous permet de limiter tout transfert de données, via la plateforme et par là même, d'éviter toute fuite de document.
- **Organisationnel** : la console d'administration vous permet de retrouver aisément les utilisateurs externes.

## **Comment allez-vous gérer ce statut ?**

Avec la nouvelle interface de création d'utilisateur, vous choisissez directement le rôle de celui-ci lors de la création, comme le montre l'image ci-dessus. Il vous suffit alors de spécifier votre nouvel utilisateur comme "Utilisateur externe" Vous pourrez d'ailleurs gérer les OPTIONS AVANCEES de celui-ci comme pour n'importe quel

## **Domaine de l'organisation**

autre utilisateur.

**Le domaine de l'organisation**, que vous pourrez paramétrer en cliquant, dans la partie ADMINISTRATION de votre plateforme, puis sur Configuration et enfin onglet GENERAL, vous permet d'automatiser le tri entre vos utilisateurs et vos utilisateurs externes (notamment quand il s'agit d'invités). Ainsi, tout utilisateur invité à collaborer et dont l'adresse mail ne fait pas partie du domaine se verra automatiquement attribué le rôle "utilisateur externe".

#### Remarques

Si vous laissez cette liste vide, par défaut ,toute personne inscrite sera considéré comme "Utilisateur" et non "Utilisateur externe".

#### Conseil

Vous avez besoin de plus d'utilisateurs externes ? Optez simplement pour l'offre [NetExplorer Pro ou NetExplorer Entreprise,](https://www.netexplorer.fr/) qui vous permettent, toutes les 2, de créer des d'utilisateurs externes sans limitation.

[Faites évoluer votre offre NetExplorer](https://www.netexplorer.fr/contact)

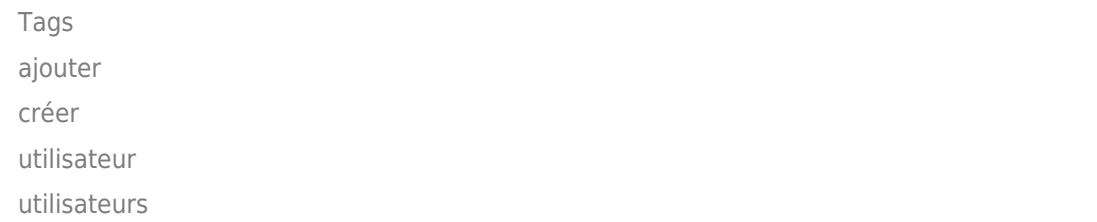